# e-Civeles

## **FELHASZNÁLÓI KÉZIKÖNYV**

Digitális kompetenciák és interkulturális értékek e-Learning környezetben (e-Civeles) projekt

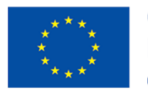

Co-funded by the Erasmus+ Programme of the European Union

Szerzők: Jannicke Baalsrud; Anindya; Fatima - BIBA. / J. Jesús Delgado; M. Purificación Subires – UMA

Az Európai Bizottság támogatást nyújtott ennek a projektnek a költségeihez.Ez a kiadvány (közlemény) a szerzõ nézeteit tükrözi, és az Európai Bizottság nem tehetõ felelõssé az abban foglaltak bárminemû felhasználásért.

#### **A játék rövid leírása**

Online oktatójáték, melynek célja, hogy virtuálisan megismertessünk európai helyszíneket. A játékban az alábbi 4 helyszínt lehet felfedezni: 1) Evora (Portugália); 2) Antequera (Spanyolország); 3) Udine (Olaszország); és 4) Velenje (Szlovénia). A fő menüben lehet kiválasztani a kívánt várost (1.ábra)

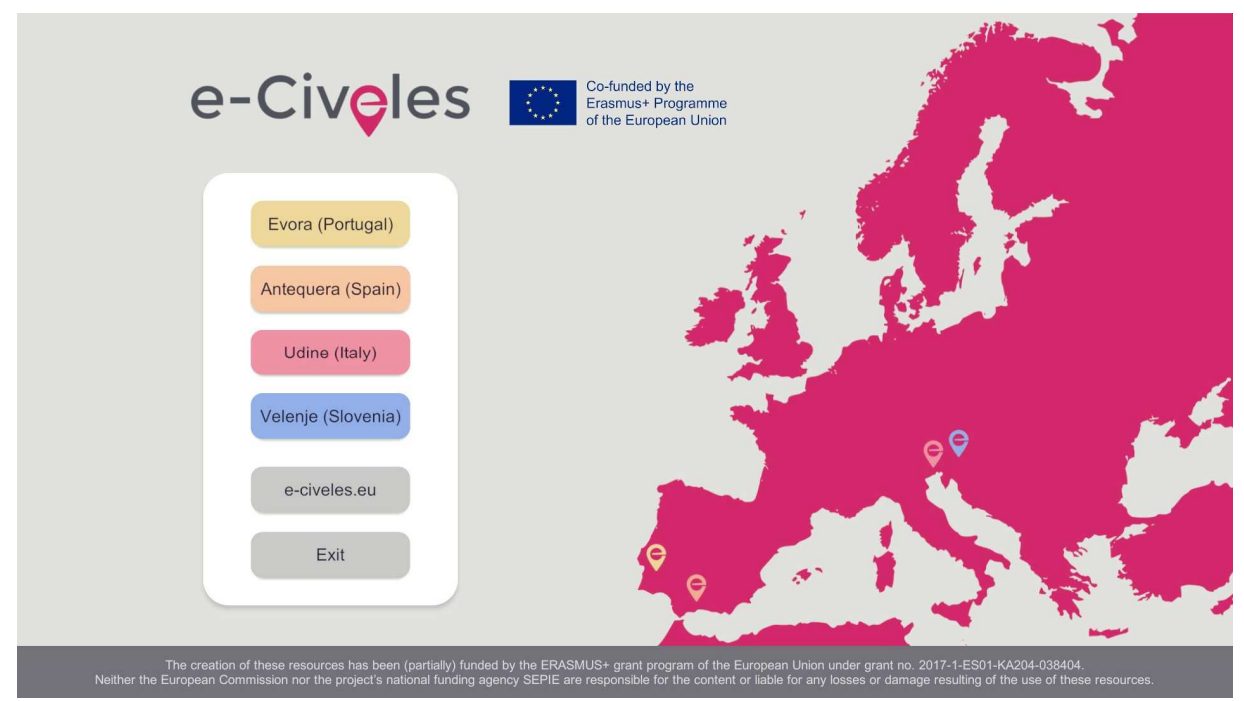

1. ábra A játék fő menűje

A kezdőlapon a játékos rózsaszínnel jelölt trambulinokat, szürkével és egyéb színnel (Antequera esetében világosbarna) jelölt épületeket láthat. A város látványosságait jelöltük valamilyen megkülönböztető színnel (Antequera esetében világosbarnával, Evorában sárgával, Udinében pirossal és Velenjében kékkel. A rózsaszín trambulinok lényege, hogy a játékost gyorsan eljuttassa a város egy távolabbi pontjára, ahol további látványosságokat fedezhet fel.

Minden városban10 nevezetesség vagy jellegzetes hely található meg. Ahhoz, hogy a városból kivezető Kijáratot kinyithassuk és a következő városba átmehessünk, az adott városban legalább 5 nevezetesség fotóját el kell készítenünk. Minden nevezetesség mellett trambulinok helyezkednek el a gyorsabb tovajutást elősegítendő.

Virtuális tablet használatára is szükség lesz. Ezt az egér jobb gombjának megnyomásával hívhatjuk elő. A tablettel a következő műveleteket végezhetjük:

A látványosságok körül elhelyezett fotókat láthatjuk velük (3 különböző fotó van minden nevezetesség mellett) (rózsaszín fényképező mód)

- Madártávlatból tekinthetünk arra a helyszínre, ahol épp járunk (rózsaszín lokalizációs pont mód)

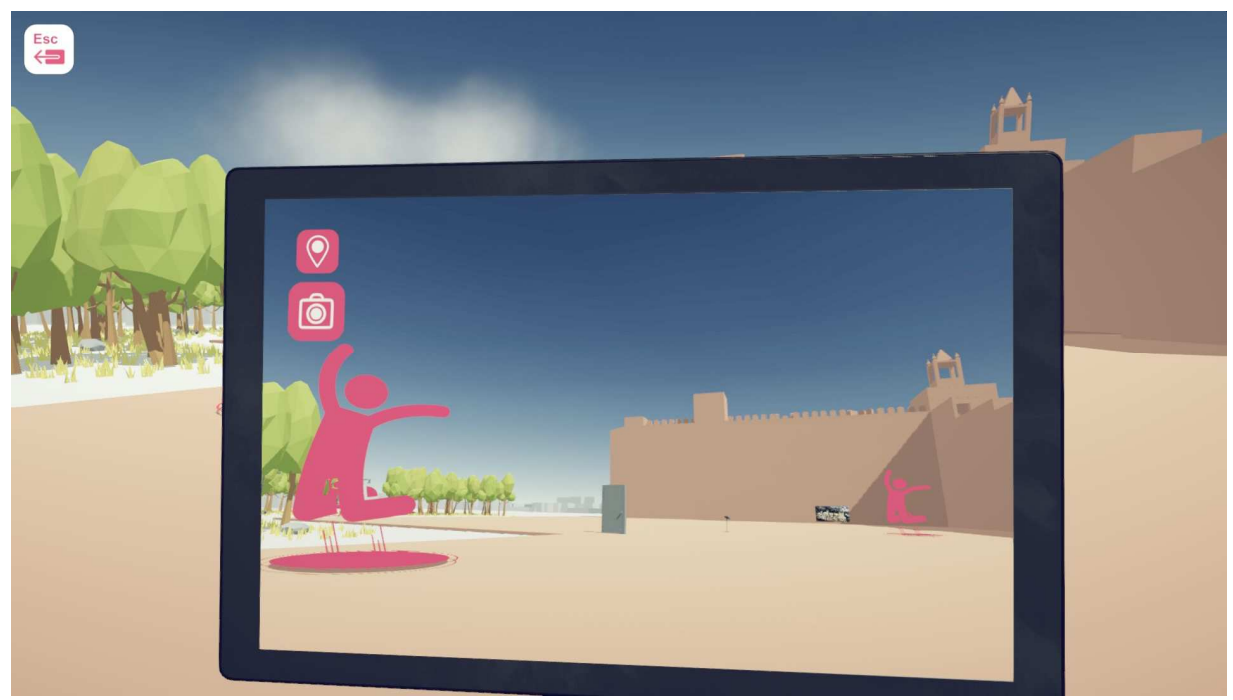

2. ábra: virtuális táblagép fényképező módban amint éppen az Antequera várat pásztázza. A Képen még a trambulinok és a kijárat is látszik.

A második ábra jobb oldalán a világosbarna épület egy nevezetesség; a körök felett látható rózsaszín alakok a trambulinokat jelzik. Középen található az ajtó (mely a játék kezdetén még zárva van, s melyen a játéknak ebből a szakaszából ki lehet lépni. Az ajtó akkor nyílik ki, ha a játékos megtalál és összegyűjt legalább 5 fotót látványosságokról.

A 3. ábrán a terepet madártávlatból látjuk.

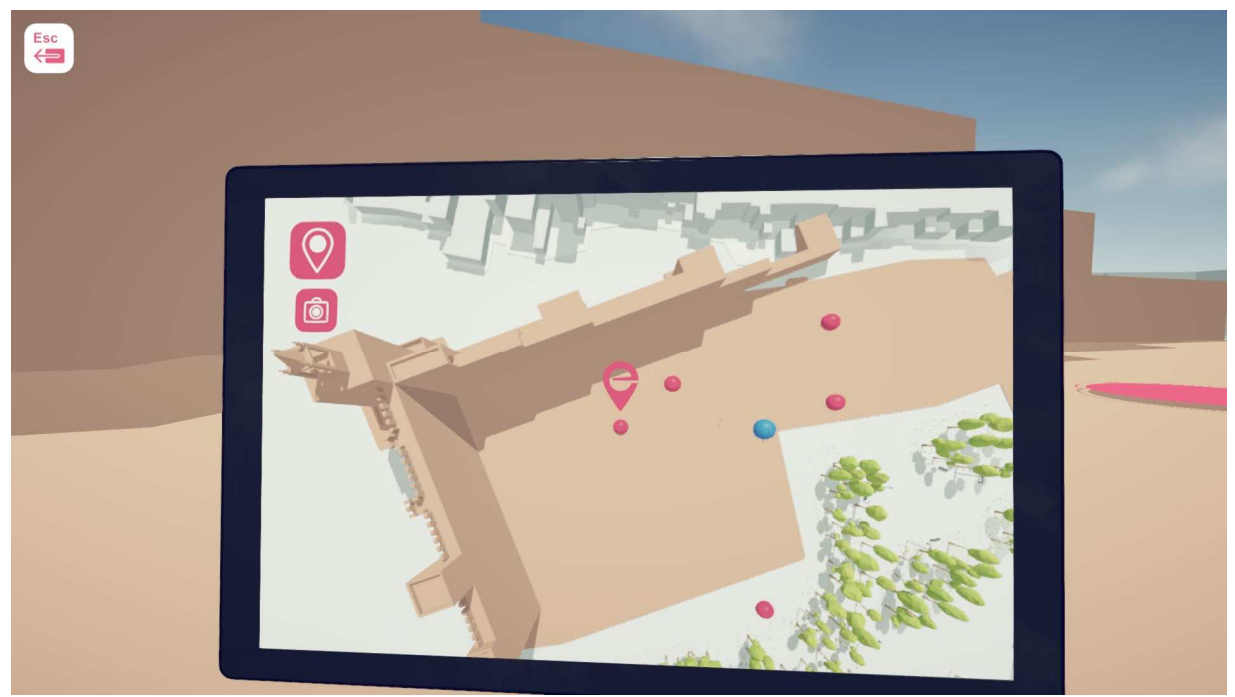

3. ábra: a virtuális tablet lokalizációs módban, ahol a játékos (a kép közepén kékkel jelölve) közel van az anteqeurai várhoz. A trambulinokat rózsaszín pötty jelöli, a kijáratot a projektlogó (e batű szerűség) jelöli.

Felülről láthatjuk a várost, miközben a trambulinokat használva a város más részeire jutunk (4. ábra), ahol a szürke épületek az alapvető épületek a városban, míg a más színű és kissé részletesebben épített épületek az érdekes pontok.

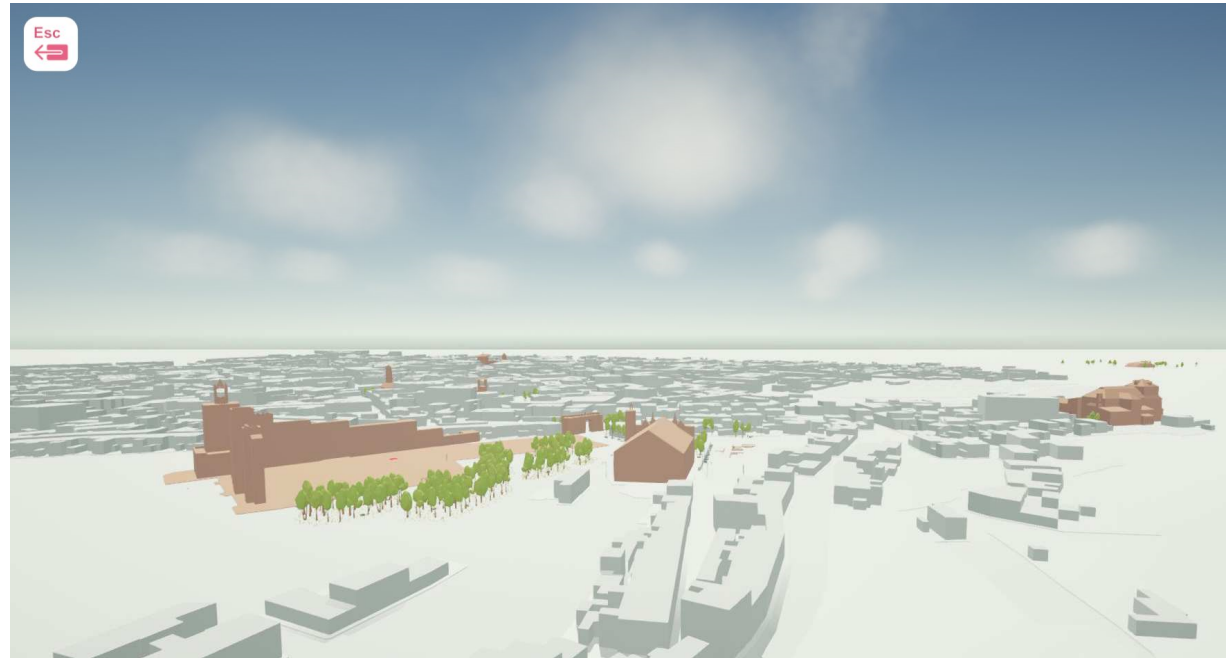

4.ábra: Antequera látképe felülről mialatt a város egy másik részére jutunk

## **A játék kiindulópontja**

A város kiindulási pontjában a játékos egy zárt ajtót fog látni, amelyet azután nyithat ki, hogy öt képet gyűjtött össze a városról (2. ábra). Az ajtó közelében trambulinok találhatók, amelyek segítségével gyorsan el lehet jutni a város más területeire, ahol új látnivalók találhatók. Trambulinokkal térhetünk vissza ezekről a helyekről az előzőekre.

#### **Mozgatás**

Mint az egyszemélyes játékoknál a mozgások itt is hasonlóak. Az iránygombok jobbra, balra, előre és hátra mozgatásként működnek. Az egér megváltoztatja a kamera irányát és megjelenését (5. ábra). Ha szükséges, használhatjuk a nyílbillentyűket is.

#### Mozgatás

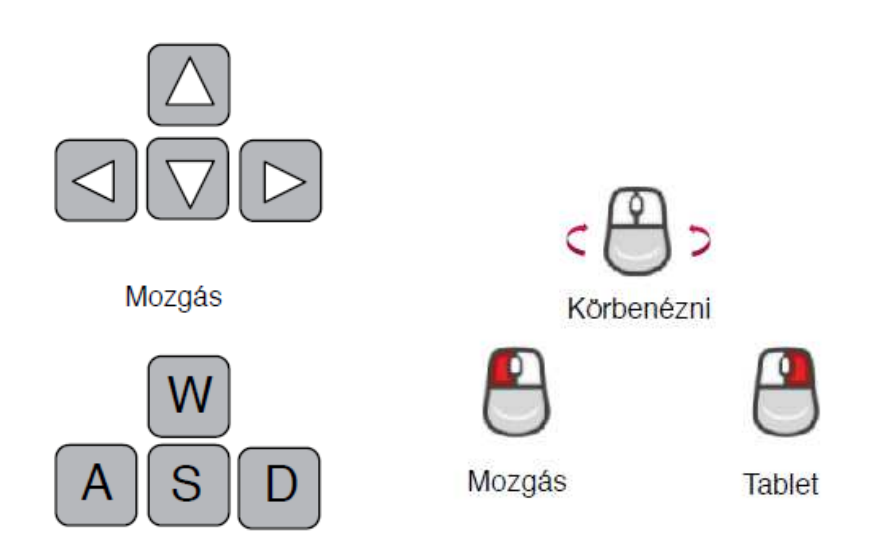

5. ábra: Fő gombok irányváltásra

Most már mozoghatunk a városban, és felfedezhetjük azt. Minden városban 10 műemlék található. Minden műemlék körül 3 fénykép található. A játékosoknak ki kell nyitniuk virtuális táblagépeiket kamera módban, hogy egyenként megtekintsék és összegyűjtsék őket.

#### **Fotók készítése/ összegyűjtése**

Amikor a játékos fényképező módban megnyitja a virtuális táblagépet, a gyűjthető képek rajta keresztül tárulnak fel. A kép ki van emelve az egyszerű azonosítás érdekében, miközben a játékos audiovizuális visszajelzéssel látja el a gyűjthető képet. A kép annak összegyűjtése után eltűnik.

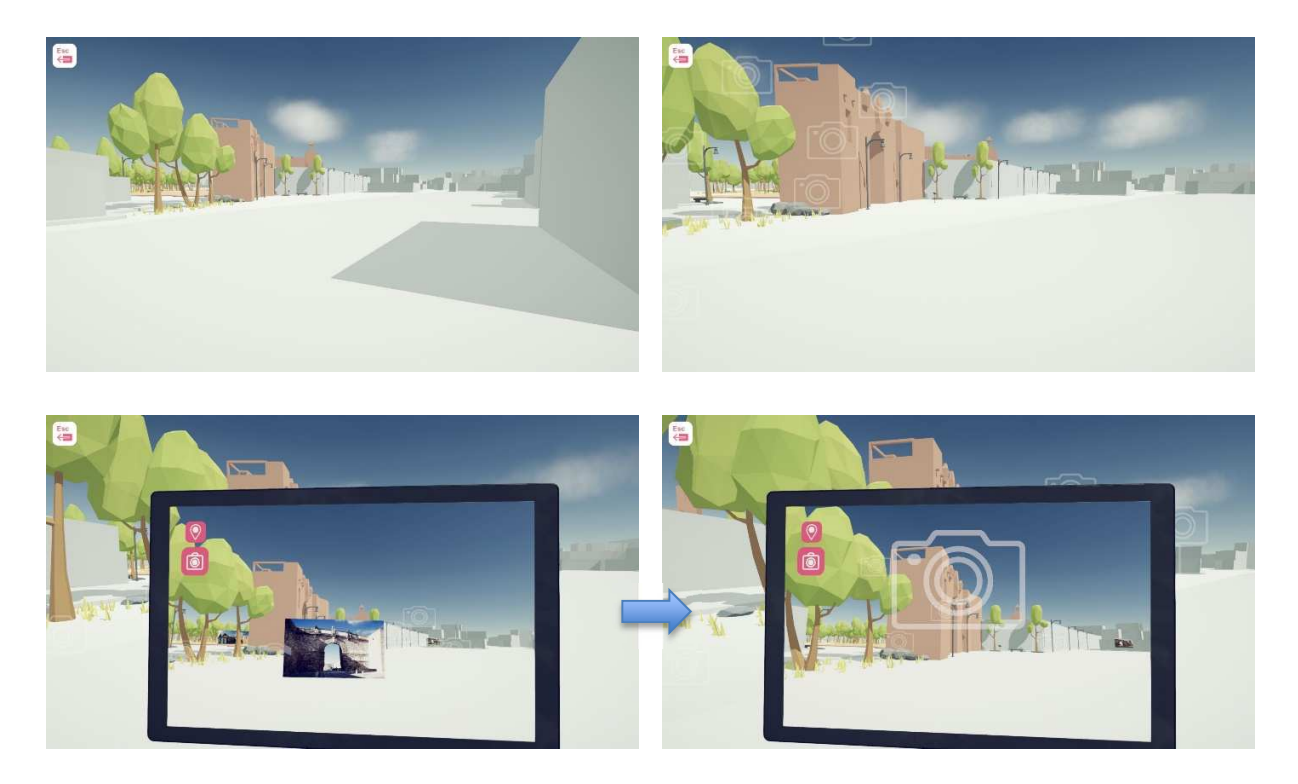

6. ábra Fotók összegyűjtése

#### A város felfedezése

A fénykép közelében lebegő effektus jelenik meg (lebegő fényképezőgépek), és fényképezőgép üzemmódban kinyithatjuk virtuális táblagépünket a fénykép megtekintéséhez és összegyűjtéséhez. Amikor eltűnt, a képet összegyűjtöttük.

#### **Jobb egérgombra kattintva előhívhatjuk a virtuális táblagépet**

A játék egyik legfontosabb és legszükségesebb eszköze a virtuális táblagép opció. Az egér jobb egérgombjának lenyomásával megnyílik az eszköz. Ez lehetővé teszi a játékos számára a térképek elérését, a rejtett tárgyak, például a fényképek megtekintését, és az ikonokkal megkönnyítheti az trambulinok elérését, amelyek a normál nézetben nem láthatók. A kamera használata közben a játékosok az egérgomb tekerésével átkapcsolhatnak a térkép madártávlat nézetbe (felülnézet), hogy megtekintsék az emlékműveket és a trambulinokat ebből a szempontból (lásd a 3. ábrát). Ez nagyon hasznos a játékos számára, főképp, ha nem találja meg a nevezetességeket vagy az trambulinokat.

#### **Hogy találjuk meg a kijáratot:**

Az e-Civeles ikonja segít megtalálni a kinyitott ajtót, hogy egy másik szintre átmehessünk. Az ajtó minimum 5 kép összegyűjtése után nyílik meg.

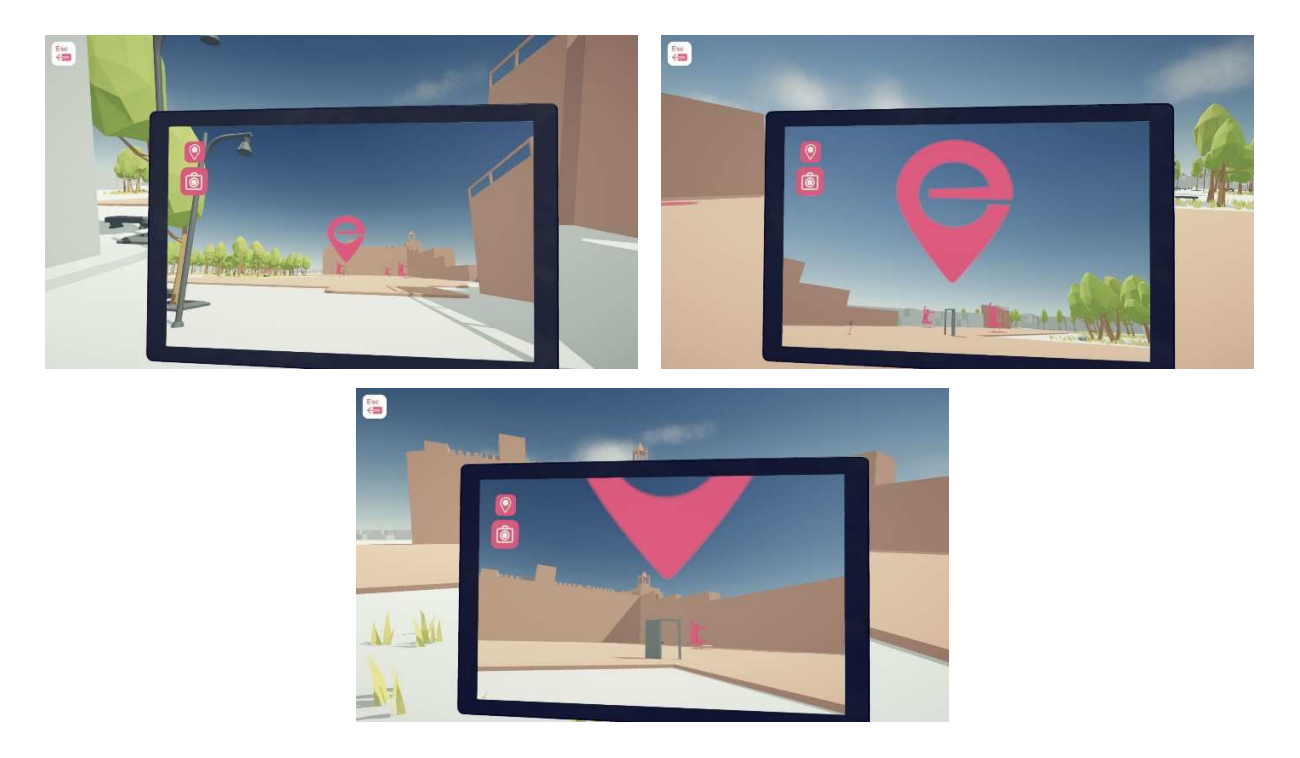

7ábra. A kijárat megtalálása, miután az ajtó kinyílt a legalább 5 fotó begyűjtését követően

#### **A játék teljes folyamatábrája**

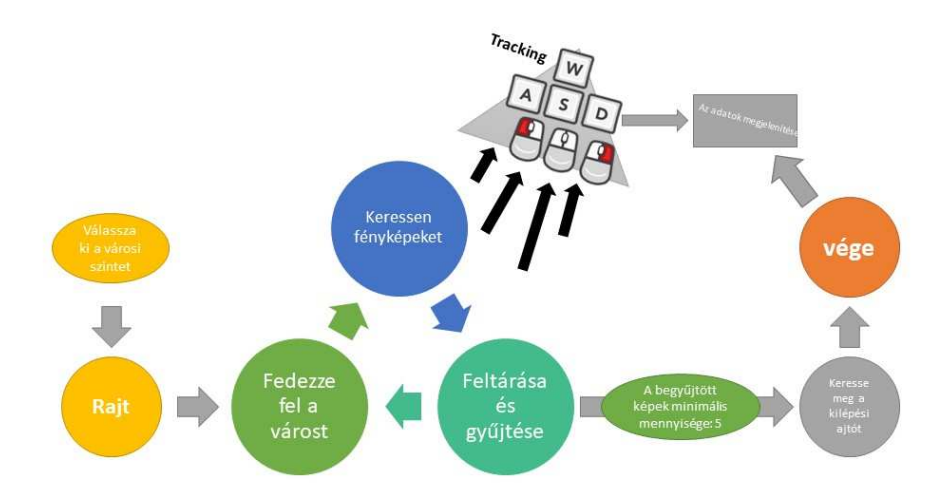

Figure 8. Game loop

Válassza ki a városi szintet Rajt Fedezze fel a várost Keressen fényképeket Feltárása és gyűjtése A begyűjtött képek minimális mennyisége: 5 Keresse meg a kilépési ajtót vége Az adatok megjelenítése

Mindenesetre, bár az ajtót legalább öt fénykép összegyűjtésével nyitjuk meg, gyűjthetünk további fényképeket (mindegyik városban 30 különböző fénykép található), mielőtt az ajtóhoz mennénk és kilépnénk.

#### **Trambulinok**

A trambulinok a játék gyors szállításának eszközei. Az ajtó közelében vagy kiemelt helyeken több trambulin található, amelyekkel a játékos egy távoli látványossághoz repülhet. Minden emlékmű mellett három trambulin található. A kék trambulinok messze röpítik a játékost, a zöld pedig az ajtó felé.

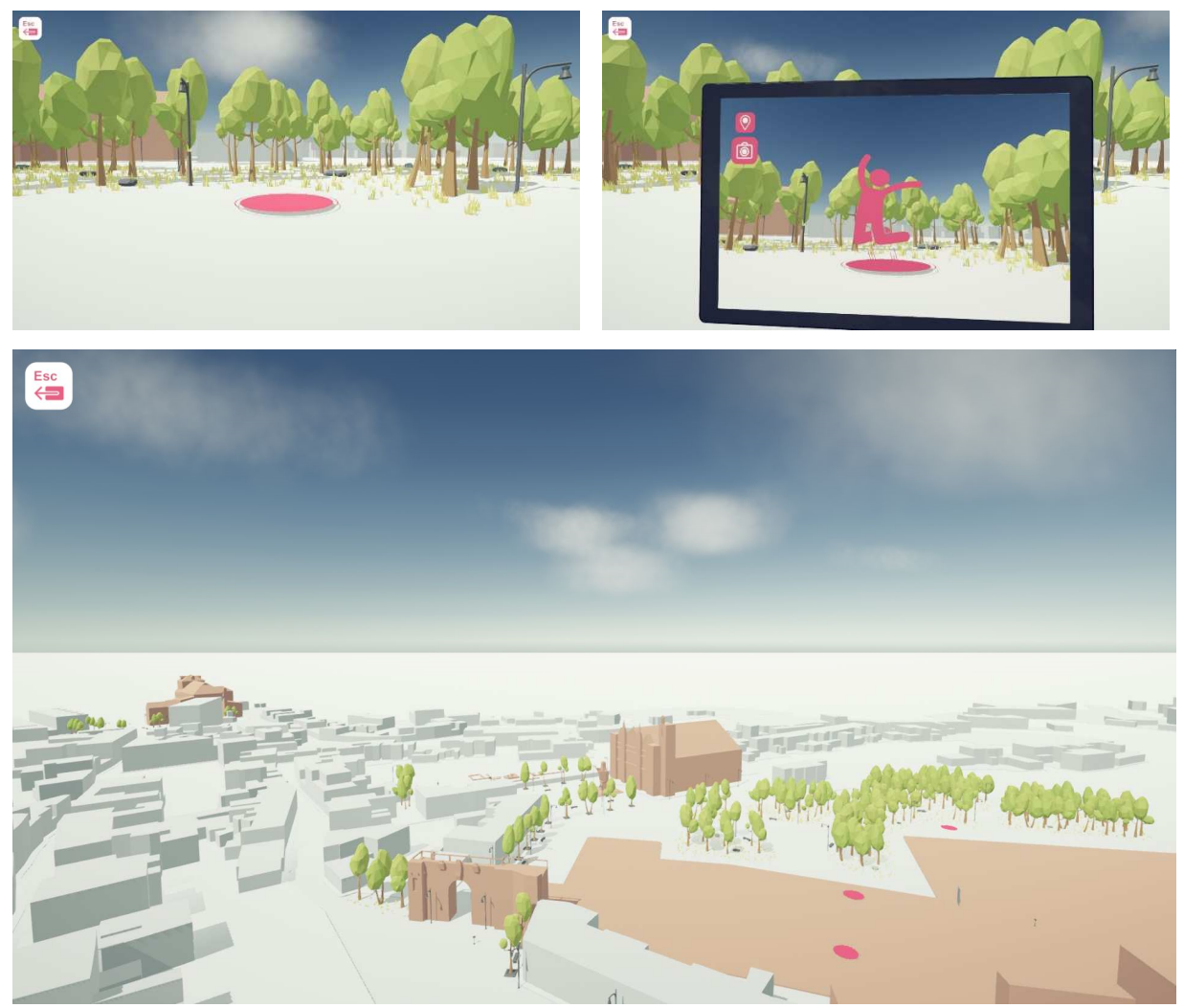

- 9. ábra. Trambulinok
- A rózsaszín trambulinok messze repítenek
- A kék ugrópárnák visszahoznak minket
- A virtuális táblagép kamerájának módja ikonokként is mutatja őket

#### **QR kód a POI közelében**

Minden érdekes hely különálló QR-kóddal rendelkezik. A játékos ezeket úgy láthatja, hogy megnyitja a kamera módot a virtuális táblagépen, amikor közel vannak hozzá. A játékosok okostelefonjukon vagy valódi digitális táblagépükön használhatják a QR-kód beolvasását. Ez közvetlenül eljuttatja őket meghatározott webhelyekre, ahol az adott POI-hoz tartozó összes információ megtalálható.

Időnként el kell fordítani a mobilkészüléket 90 fokkal (ha az eszköz nem tudja olvasható módon megjeleníteni a csatolt oldalt).

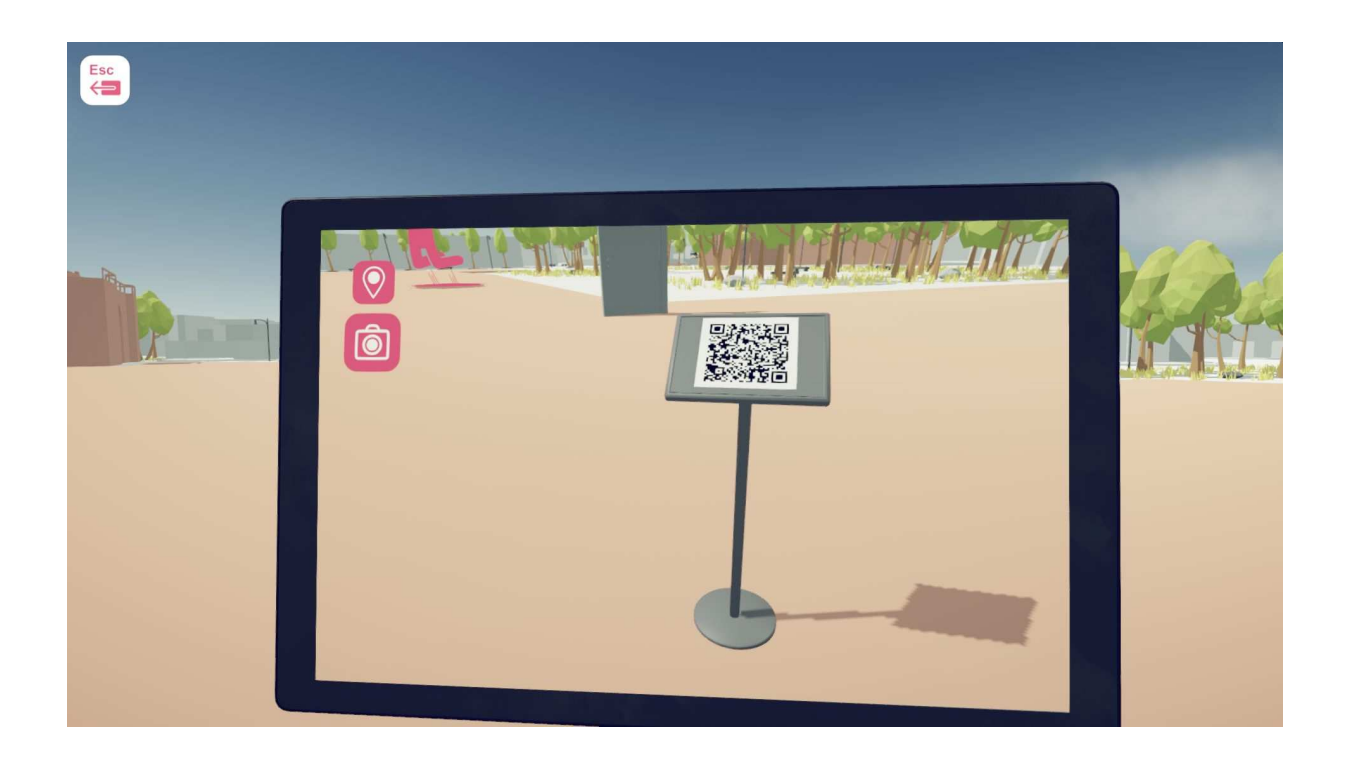

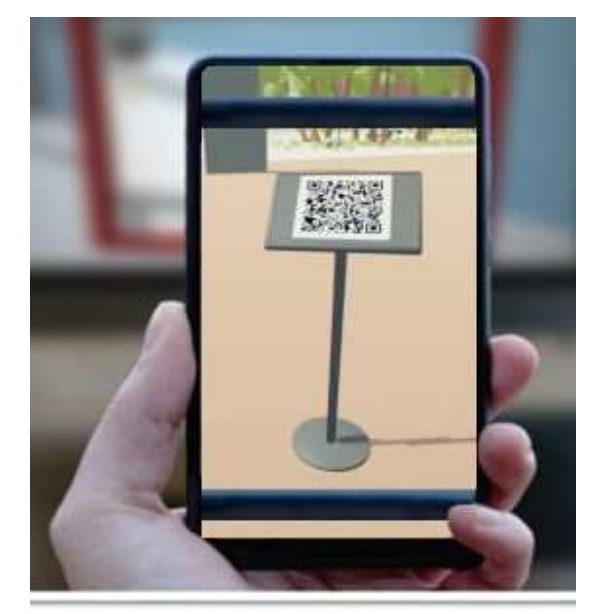

10. ábra QR kód szkennelése mobiltelefonnal

## **Eltárolt adatok**

Az egyes szintek elvégzése után megjelenik egy képernyő a billentyűzet és az egér

bemeneteinek statisztikai adataival, amelyeket az adott szint eléréséhez használtunk. Az oldal képernyőképe a következő.

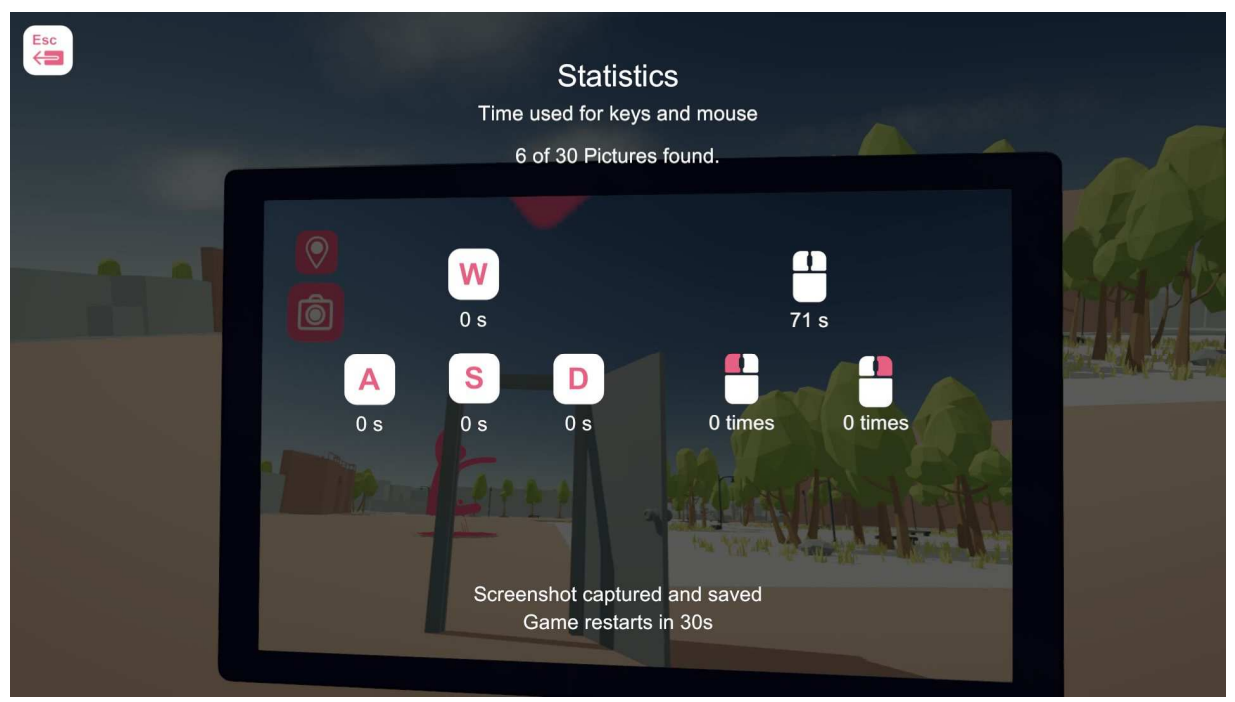

11. ábra A billentyűzet és az egér használatának statisztikai adatainak képernyőképe

A fenti képernyőkép a játék adatmappájában is megtalálható. Ezt az információt a tanárok felhasználhatják a hallgatók fejlődésének elemzésére, ha szükséges.

#### **PÁNIK-ELVESZTEM-gomb:**

**Ha a játékos végleg elveszett, a játék teljes újrakezdéséhez a pánik gombot nyomhatja meg, ami játékunk esetében a "J".** 

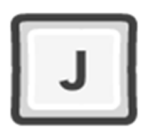

A játékos visszaáll a kezdő pozíciójára anélkül, hogy elveszítené eddigi pontjait. Csak az adminisztrátor / tanár tud róla.